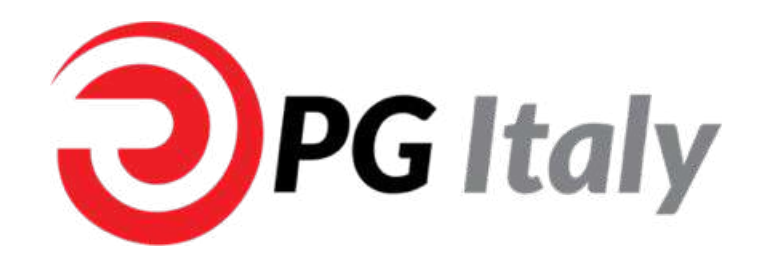

**www.pg-italy.it 1**

# GUIDA OPERATIVA PG STORE CENTRI SERVIZI

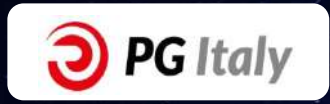

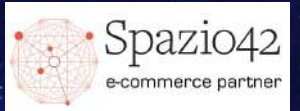

## **INDICE**

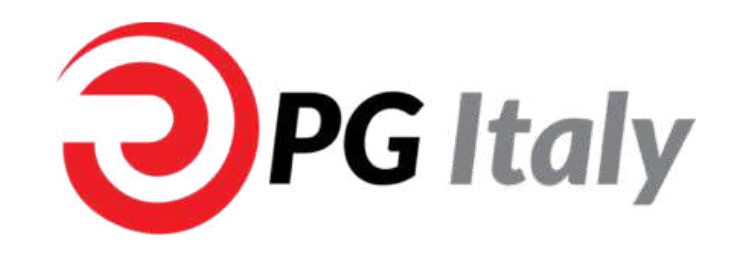

■ **Panoramica PG Store** 

## ■ **Centri Servizi**

- Crea Account
- **Example 1 Effettua un Ordine**
- § **Richiedi Supporto**
- **Visualizza Stato Ordini**
- **Modifica Account**

**www.pg-italy.it 2**

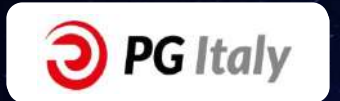

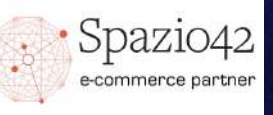

## PANORAMICA PG STORE

### § **Homepage**

1. Barra di Ricerca, Slider di immagini centrale, Prodotti in evidenza Box per conoscere il mondo PG

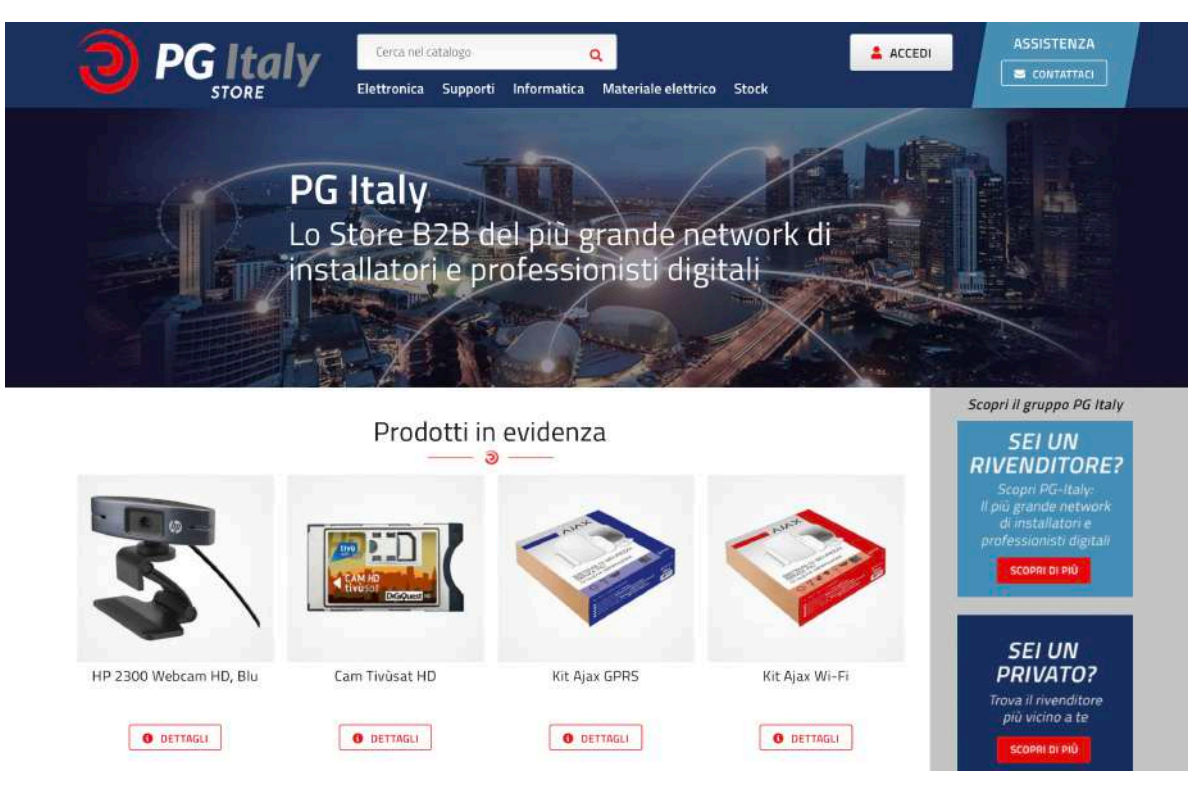

2. Box con Categorie – Sottocategorie, Selezione di prodotti del momento

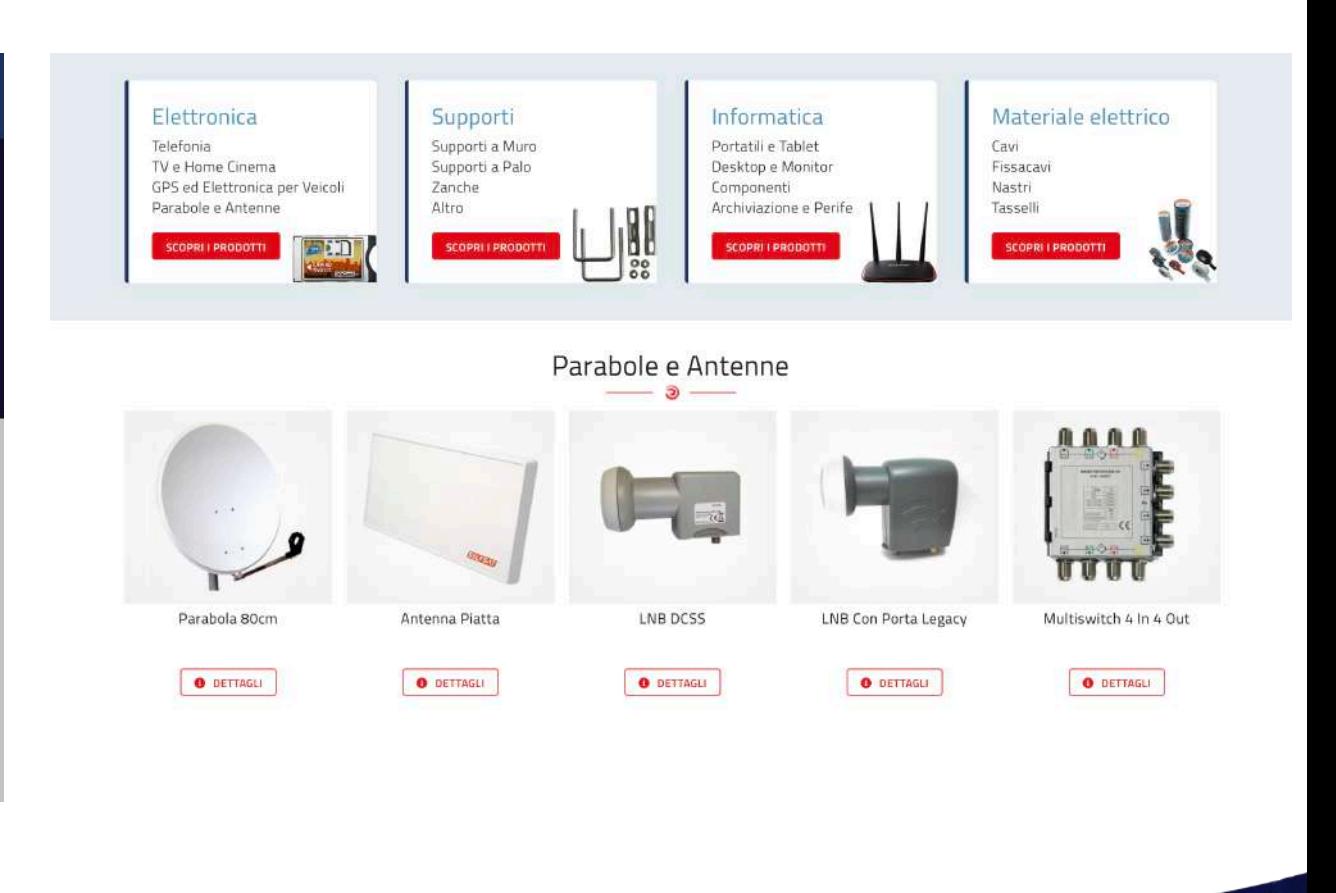

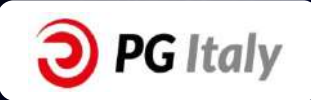

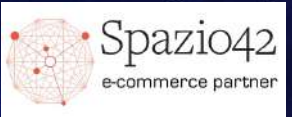

### ■ **Categorie e Pagina Prodotto**

1. Immagini prodotti della Categoria, possibilità di Ordinare (Rilevanza, prezzo etc.), possibilità di filtrare per Sottocategorie

#### 2. Immagine prodotto zoomabile, descrizione prodotto e dettagli prodotto

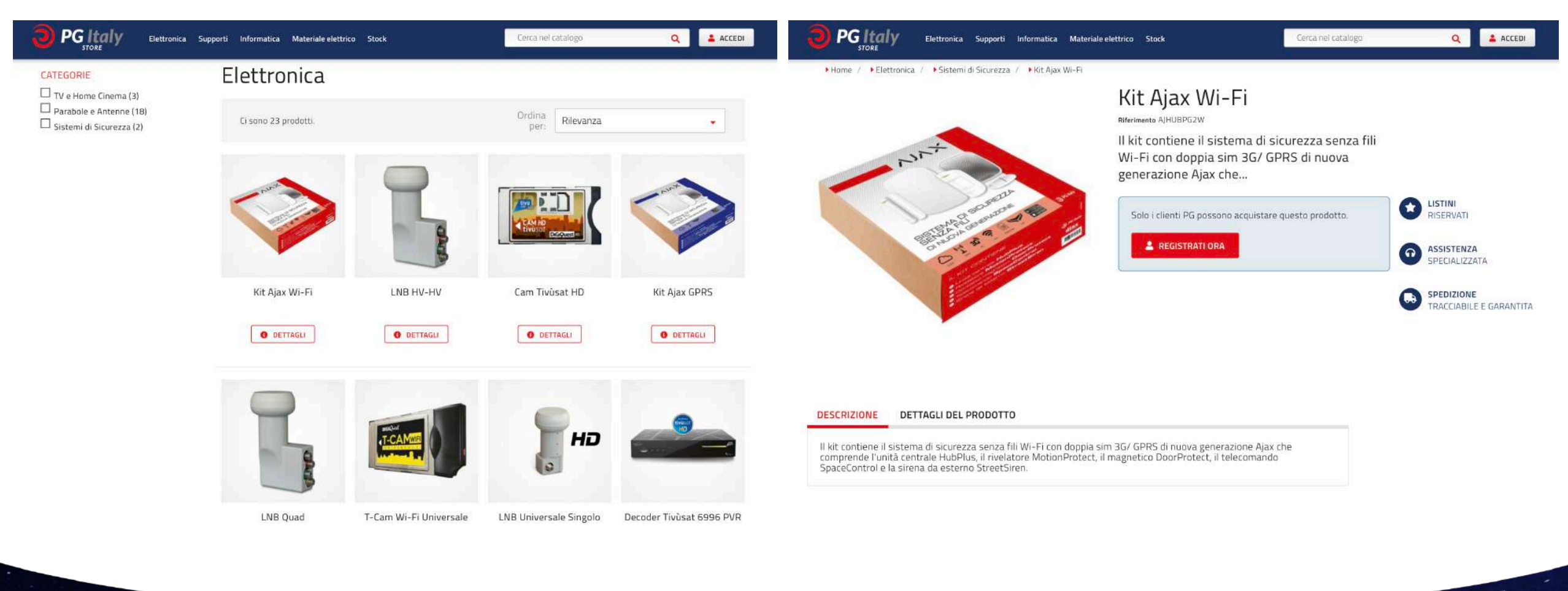

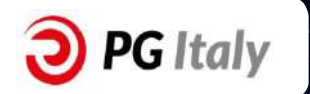

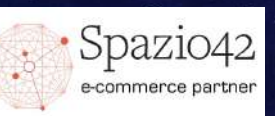

### § **Mappa dei nostri Centri Servizi**

1. Mappa dove sono indicati tutti i nostri Centri Servizi sul territorio, ognuno con collegamento e informazioni

2. Possibilità di inserire in maniera automatica o manuale la nostra posizione ed individuare il Centro Servizi più vicino a noi

**www.pg-italy.it 5**

#### **PG** Italy Elettronica Supporti Informatica Materiale elettrico Stock I nostri negozi Inserisci un posto (es.CAP, indirizzo, città) per trovare il negozio più vicino. La tua posizione: Distanza: Indirizzo, CAP, città, nazione Qualsiasi

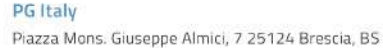

#### New Sat Impianti

Via Giovanni Gussone, 18, Napoli NA, Italia Napoli, NA

#### Gruppo C.A.T. (Salerno)

Via Parmenide, 74, 84131 Salerno SA, Italia Salerno, SA

#### ERRE-DI di Dancardi & Ricciu Sas

Via degli Artigiani, 8c, 09170 Oristano OR, Italia Oristano, OR

#### C.M.I. Srl

Stradone Farnese, 2t, 29121 Piacenza PC, Italia Piacenza, PC

#### **Barbuto Srl**

Via Giacomo Matteotti, 127, 71121 Foggia FG, Italia Foggia, FG

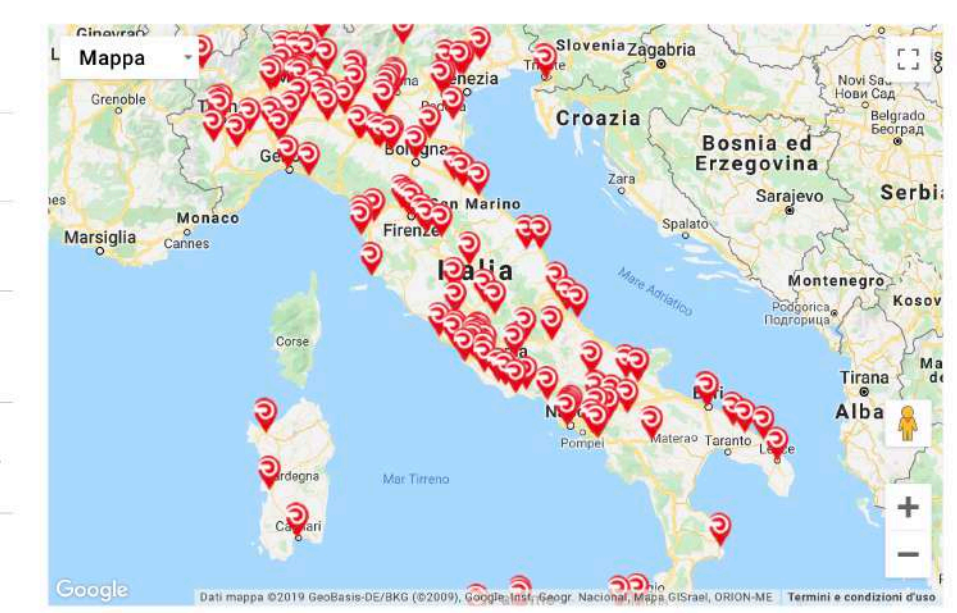

Cerca nel catalogo

RICERCA

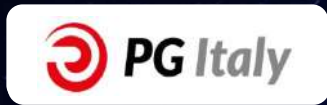

ACCEDI

 $Q$ 

**REIMPOSTA** 

## CENTRI SERVIZI

### ■ Crea Account

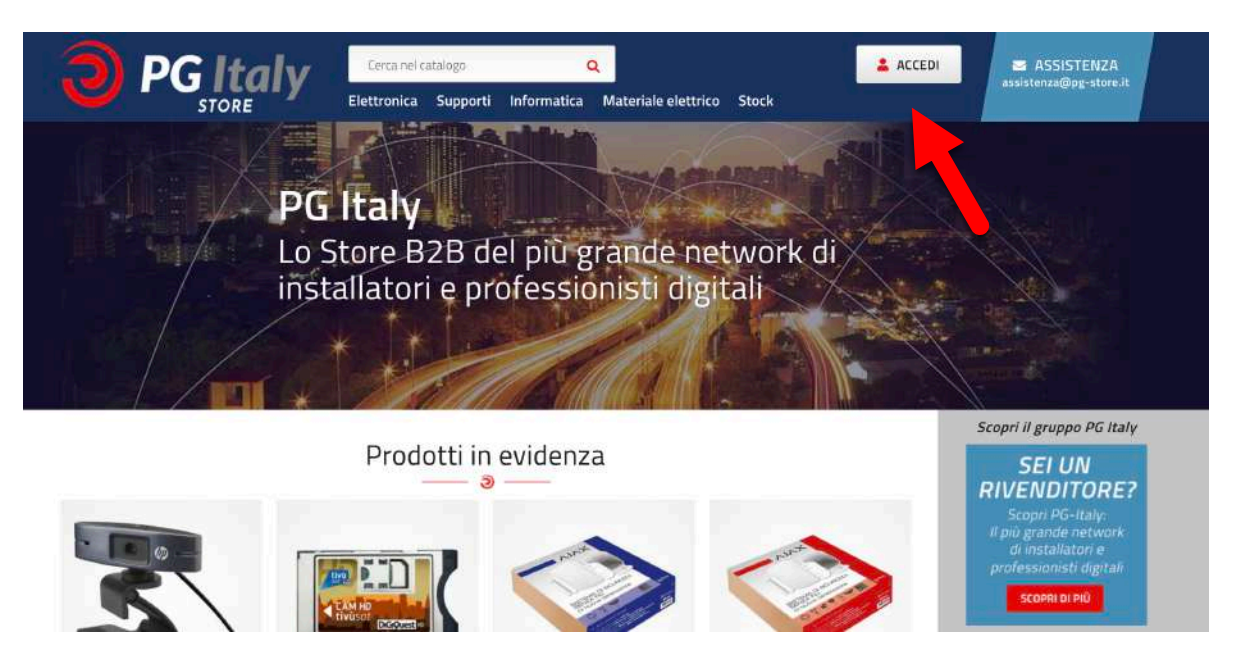

#### 1. Clicca sul Tasto «**Accedi**» in alto a destra della Homepage 2. Se sei già registrato inserisci le tue credenziali e clicca su «**Accedi**»

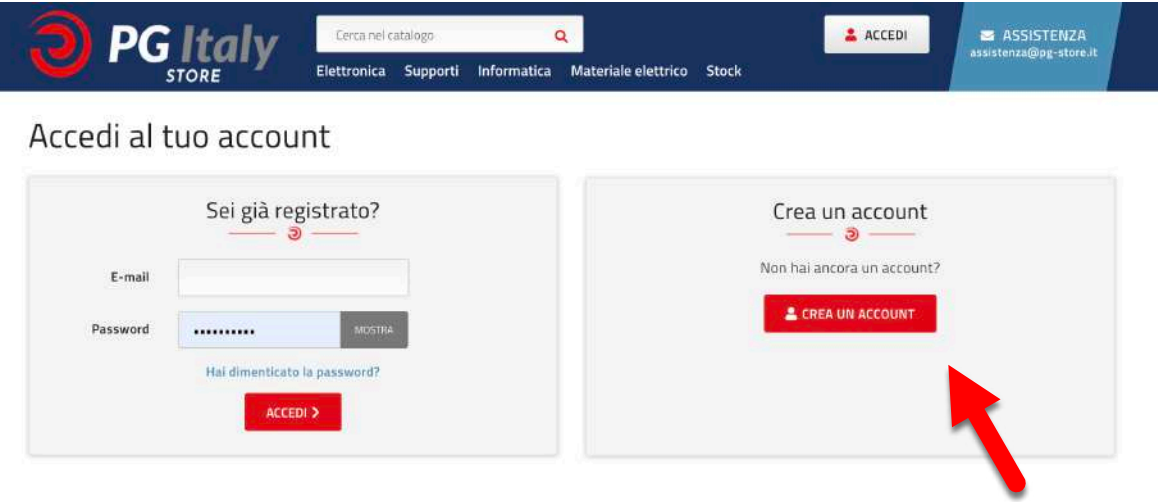

3. Se non sei registrato clicca sul tasto «**Crea un Account**» nel Box a destra

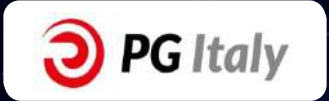

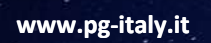

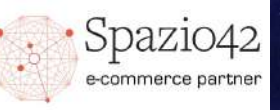

#### § **Crea Account**

**www.pg-italy.it 7**

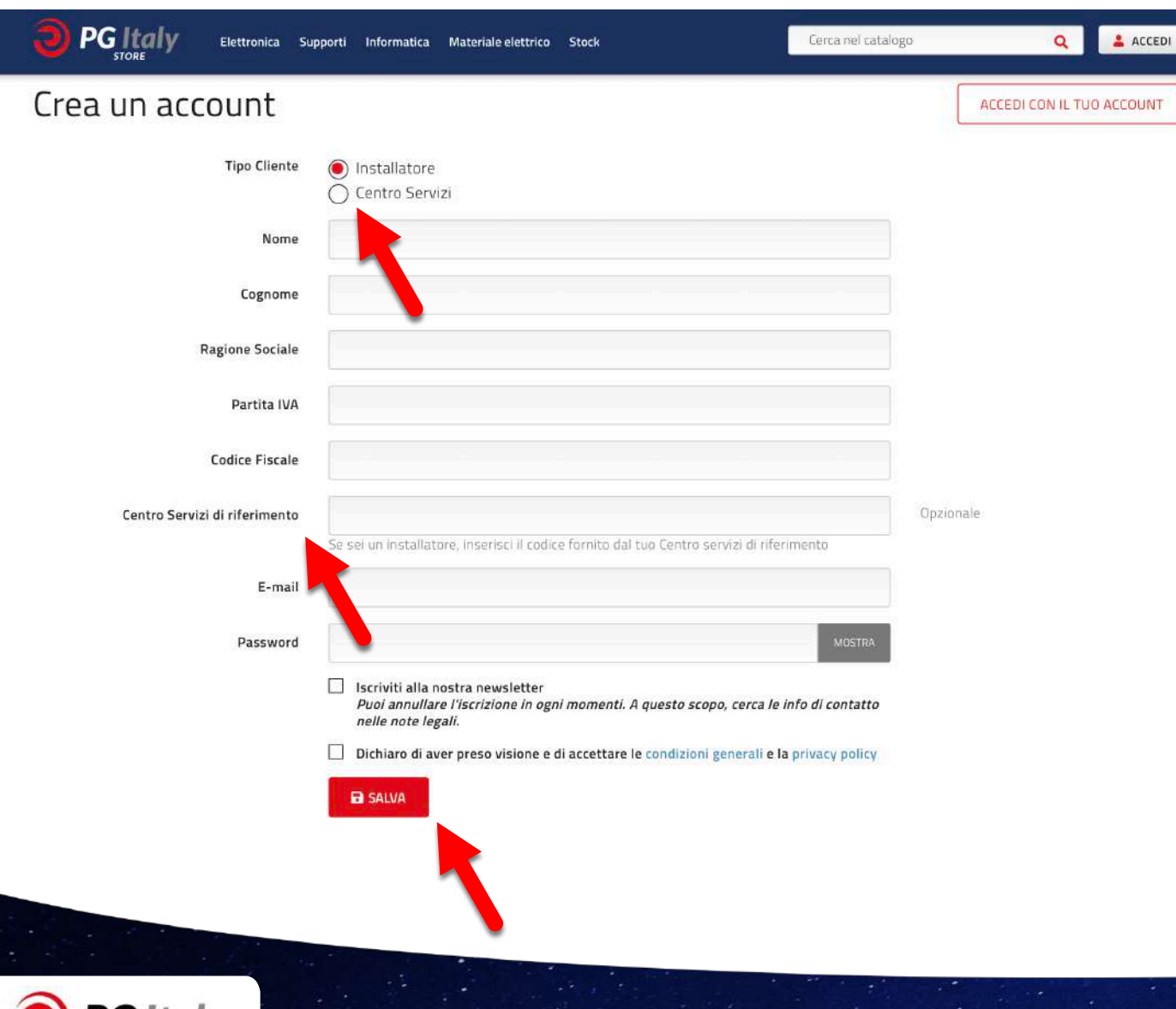

- 4. Metti la spunta su una delle 2 alternative:
- **Centro Servizi**
- **Installatore**
- A seconda del tuo ruolo in **PG Italy**

5. Nel caso fossi un installatore, inserisci nell'apposito spazio il codice fornito dal tuo **Centro Servizi** di riferimento per accedere al sito e visualizzare il catalogo prodotti con i prezzi a te dedicati.

6. Una volta compilati i campi, accetta le condizioni generali e clicca su «**Salva**», sarai rimandato sulla homepage del **PG Store** e dovrai attendere la mail di conferma da parte del gruppo PG

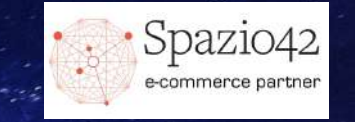

### § **Effettua un Ordine**

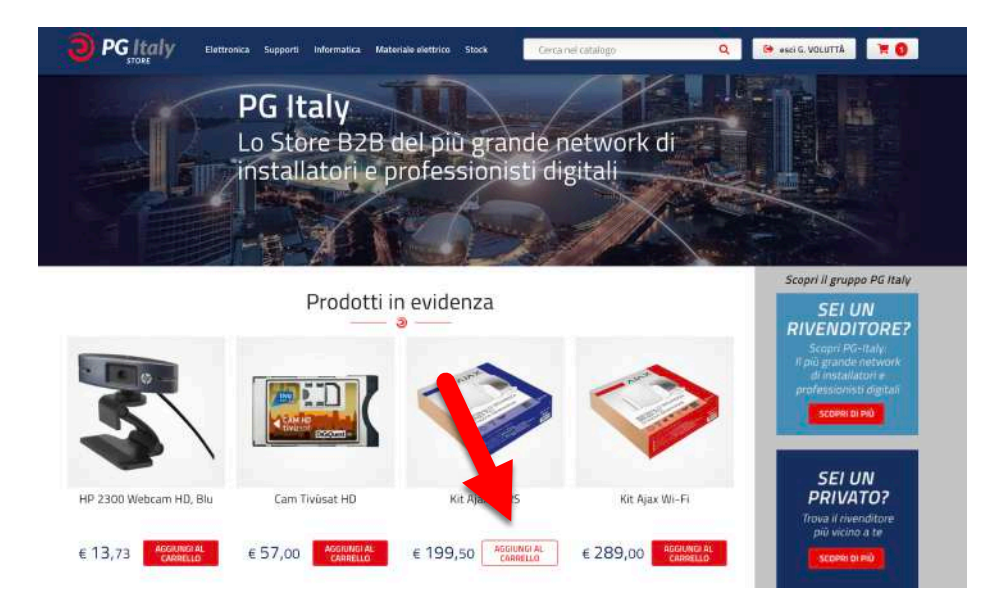

1. Dalla Homepage, dalle Categorie o dalla pagina prodotto, clicca su «**Aggiungi al Carrello**»

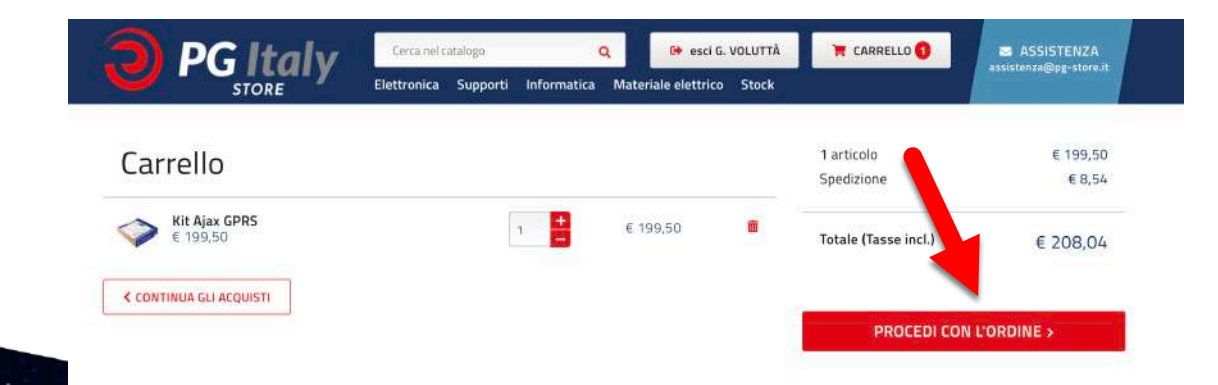

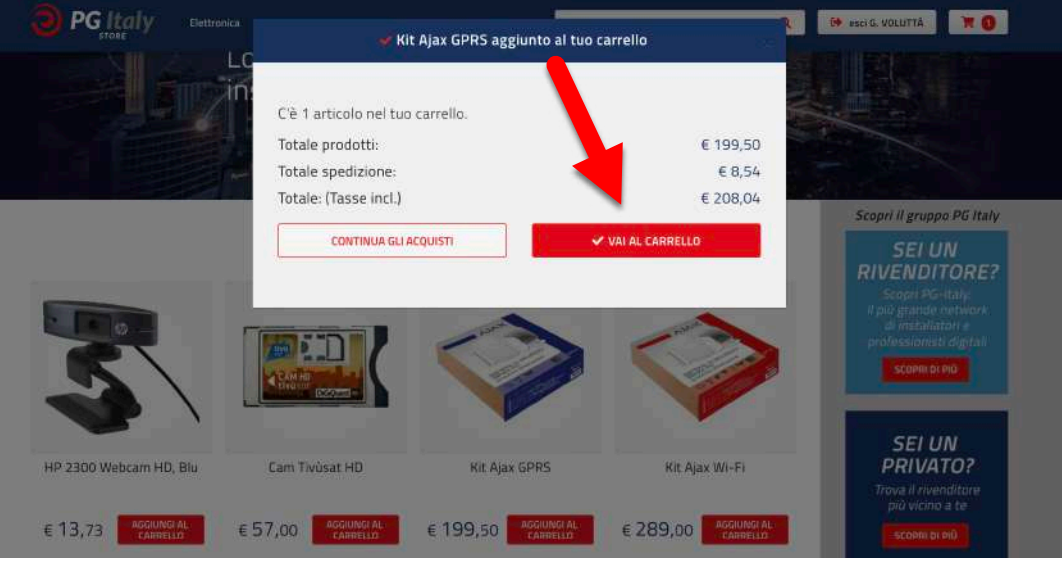

2. Si aprirà una finestra con due possibilità:

- **Continua gli Acquisti**: che ti fa tornare nella pagina precedente dandoti la possibilità di selezionare altri prodotti da aggiungere al Carrello - **Vai al Carrello**: che ti invierà direttamente al Carrello dove saranno presenti tutti i prodotti da te selezionati

3. Una volta sul carrello potrai vedere un riepilogo dei tuoi prodotti e cliccare sul tasto «**Procedi con l'Ordine**» giungere sulla pagina di Inserimento dati

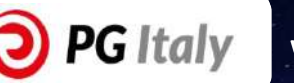

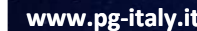

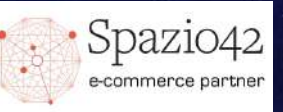

### § **Effettua un Ordine**

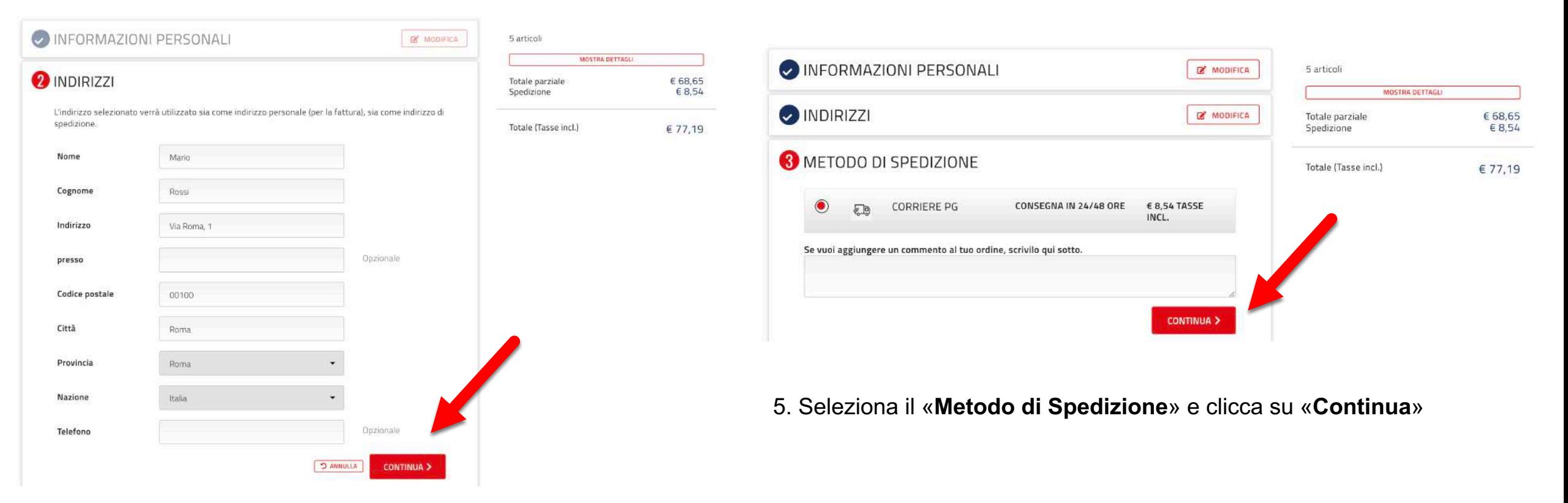

4. Compila la sezione **indirizzi**, poi clicca su «**Continua**»

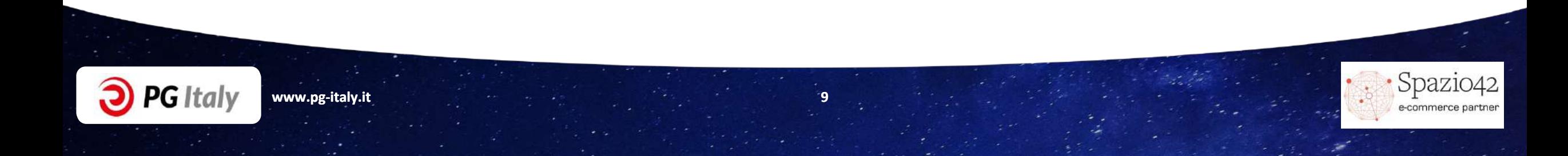

### § **Effettua un Ordine**

### **O** PAGAMENTO

#### PAGA CON BONIFICO BANCARIO

Si prega di trasferire l'importo della fattura sul nostro conto bancario. Riceverai per email la nostra conferma dell'ordine, contenente le coordinate bancarie e il numero dell'ordine. La merce rimarrà prenotata per te per 0 giorni, ed evaderemo l'ordine subito dopo avere ricevuto il pagamento.

#### Accetto i termini del servizio e aderirò a essi incondizionatamente.

E' necessario accettare le condizioni e selezionare un metodo di pagamento per andare avanti ( i )

**CONCLUDI L'ACQUISTO >** 

6. Seleziona il metodo di pagamento preferito, Accetta i termini del servizio e clicca su «**Concludi l'Acquisto**»

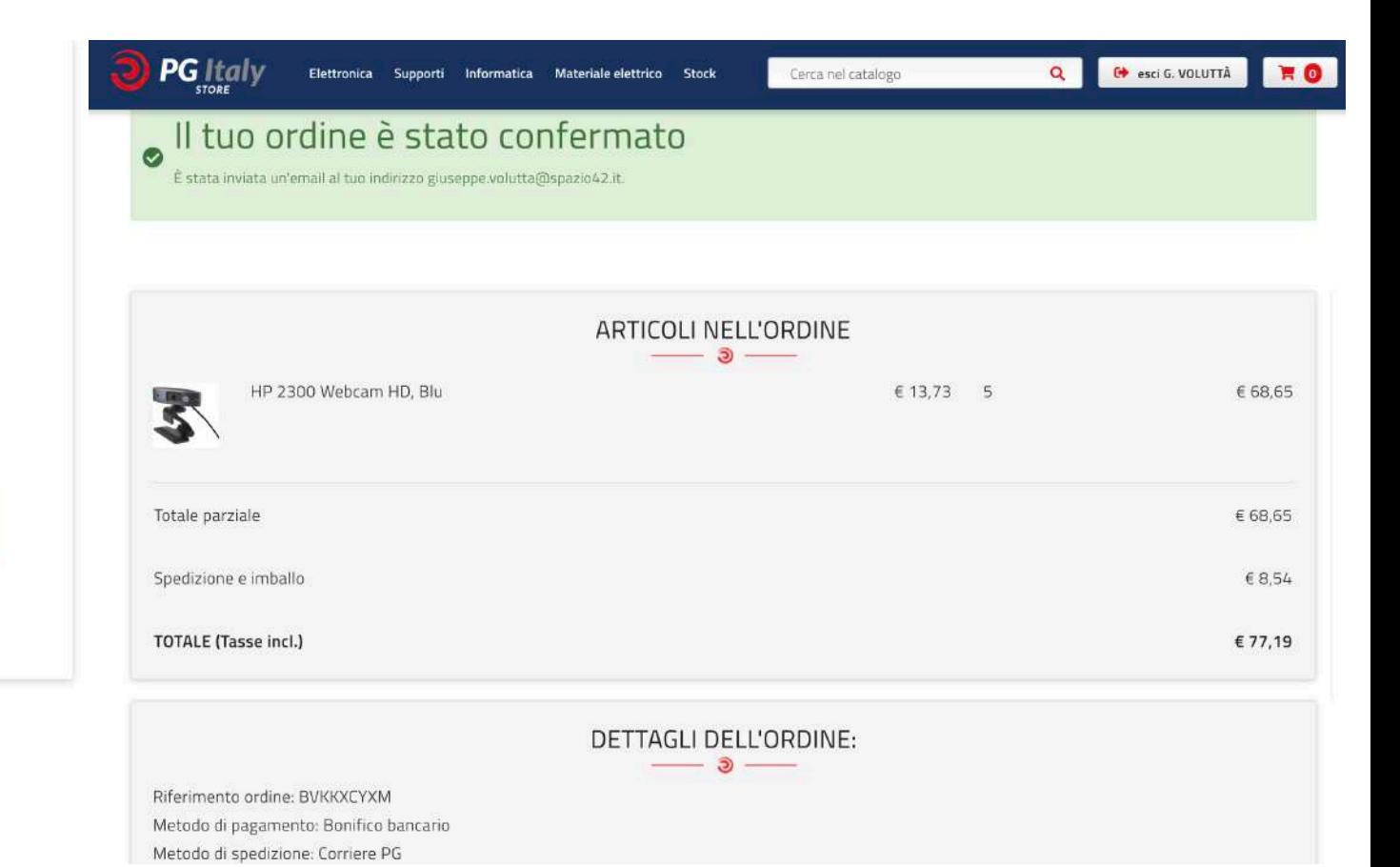

7. Se l'Acquisto è andato a buon fine ti sarà notificato e potrai vedere tutti i dettagli della tua transazione

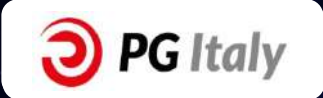

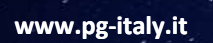

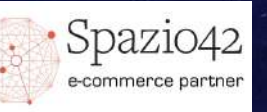

### § **Richiedi Supporto**

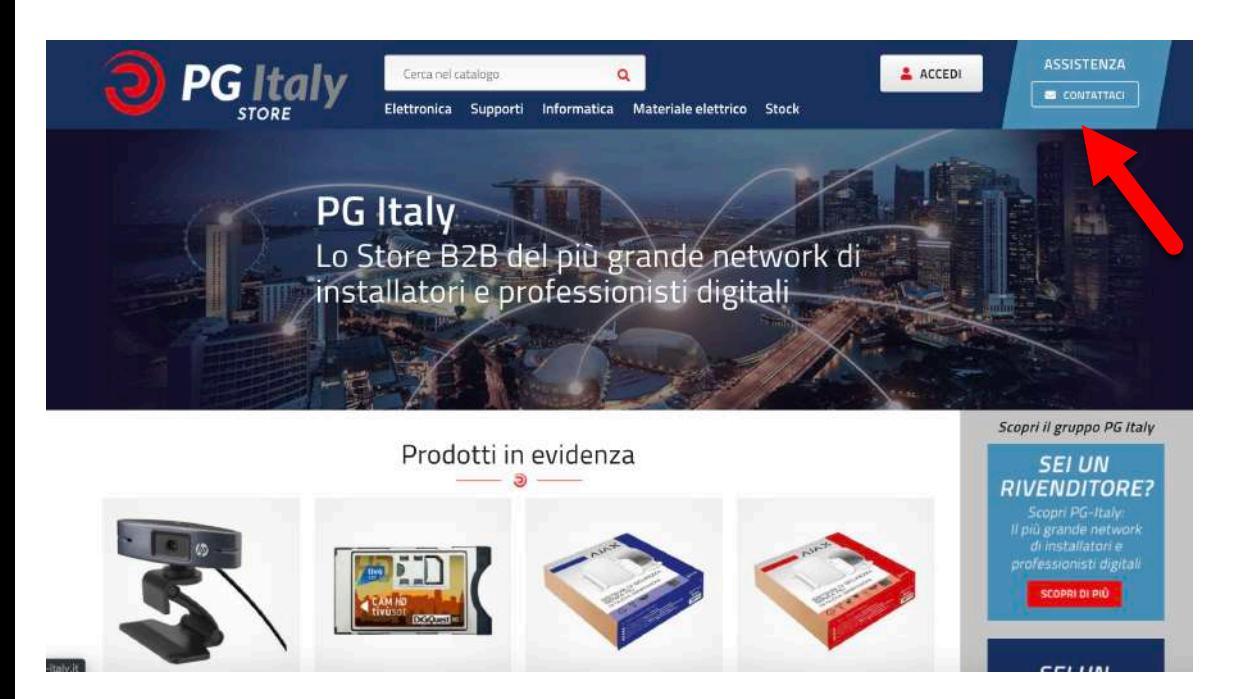

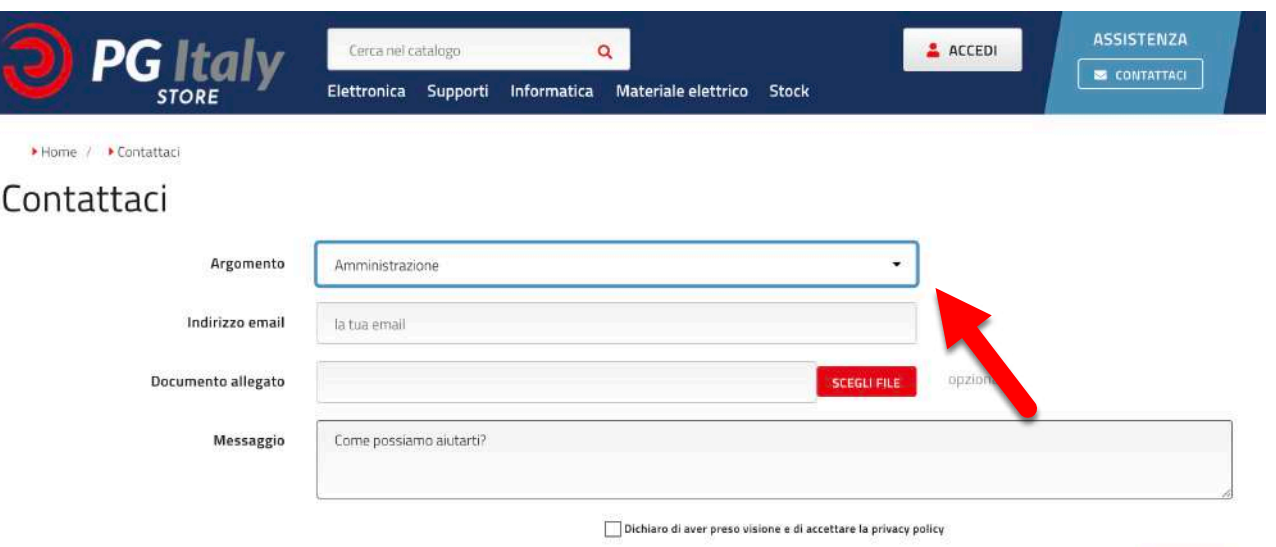

1. Per richiedere **Supporto** per qualsiasi fase del processo d'Acquisto, clicca sul pulsante «**Contattaci**» in alto a destra nella Homepage

2. Seleziona l'**argomento** della tua richiesta, compila i campi richiesti e **Invia** il messaggio, sarai ricontattato al più presto da un nostro operatore

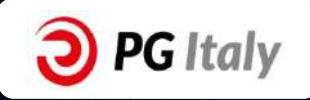

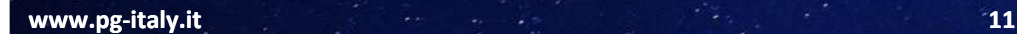

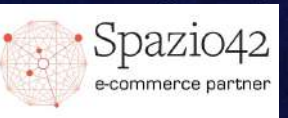

#### ■ **Modifica Account**

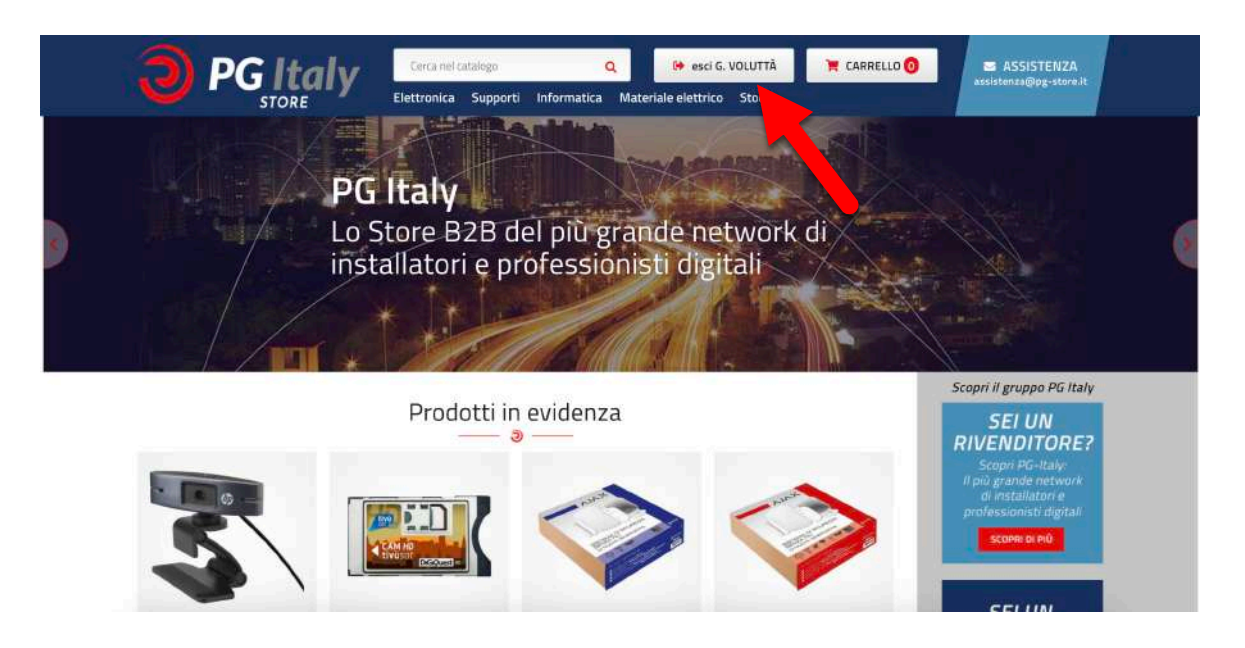

1. Per accedere a «**Il tuo Account**» dalla Homepage clicca sul tuo nome in alto

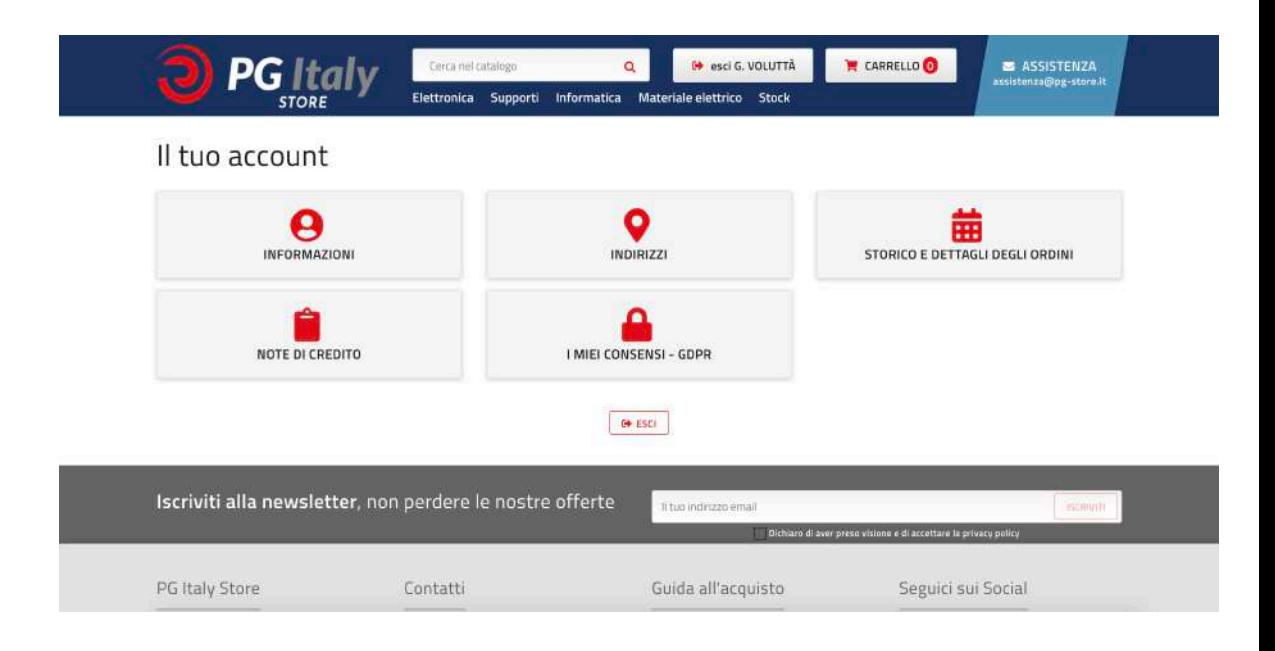

2. Da qui potrai visualizzare tutte le informazioni riguardanti il tuo account, come:

- Informazioni personali
- Indirizzi
- Storico e Dettaglio Ordini
- Note di Credito
- Consensi e GDPR

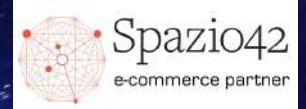

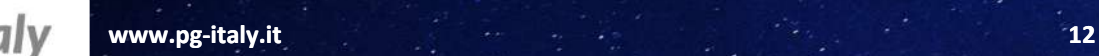

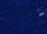

### ■ **Stato Ordini**

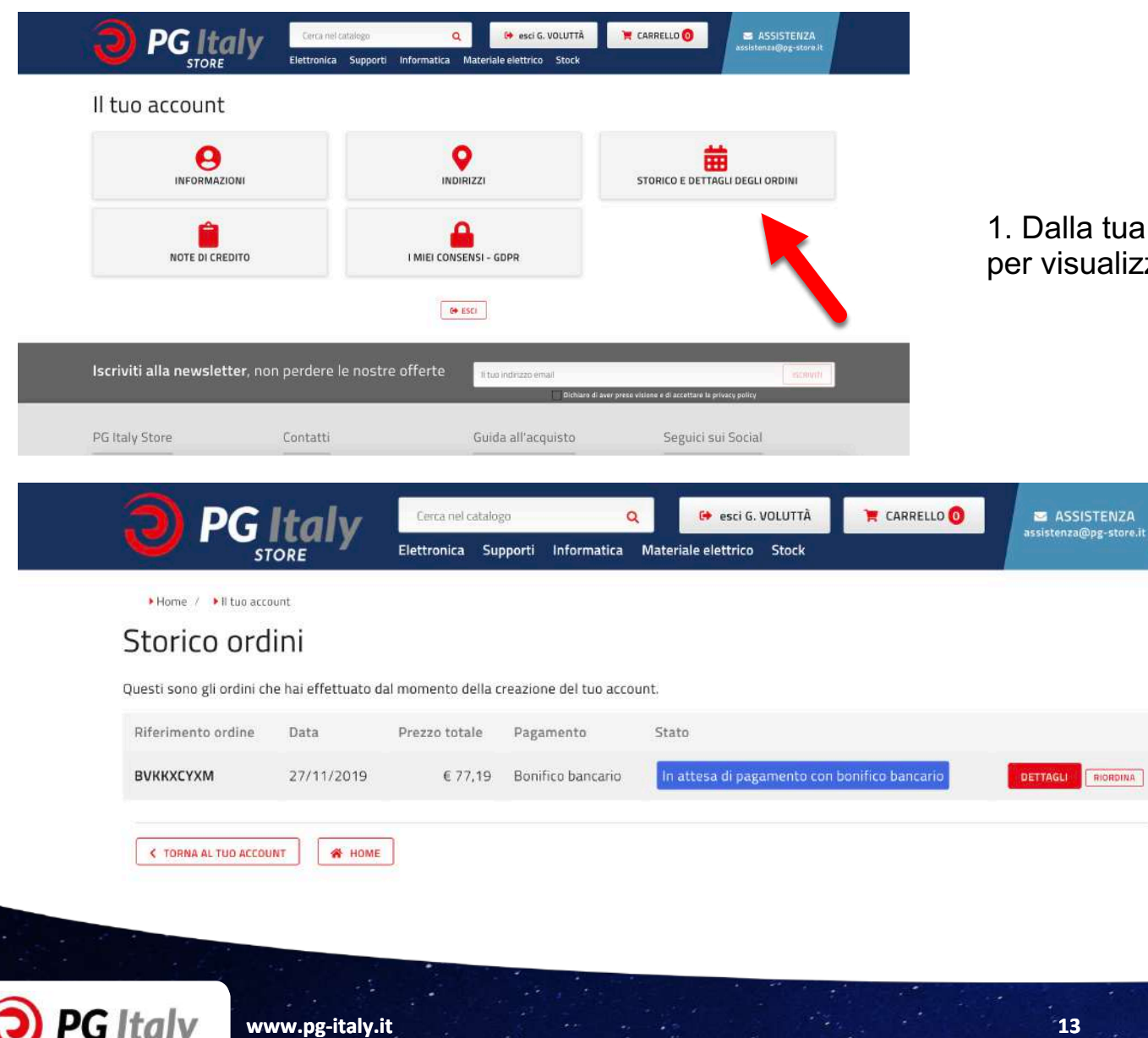

1. Dalla tua Area Personale, clicca su «**Storico e Dettaglio degli Ordini**» per visualizzare tutti i tuoi ordini ed il loro stato attuale

e-commerce partner

## GRAZIE

■ Per qualsiasi chiarimento, contattare: assistenza@pg-store.it

**www.pg-italy.it 14** 

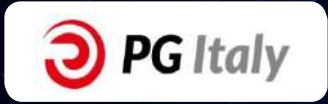

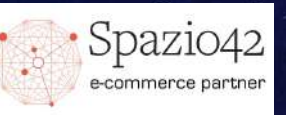